## **Kavayitri Bahinabai Chaudhari North Maharashtra University, Jalgaon**

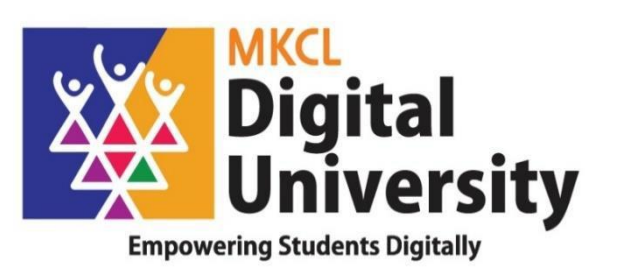

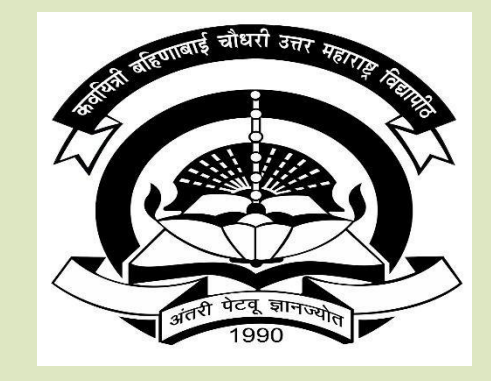

**How to Make Online Application for Admission for Registered Students UG to first Year PG Course AY : 2020-21**

## **Log on to [http://nmuj.digitaluniversity.ac](http://nmuj.digitaluniversity.ac/) for Online Applications Website can be best viewed in Google Chrome version 50+ or Mozilla FireFox Version 45+**

secure | nmuj.digitaluniversity.ac

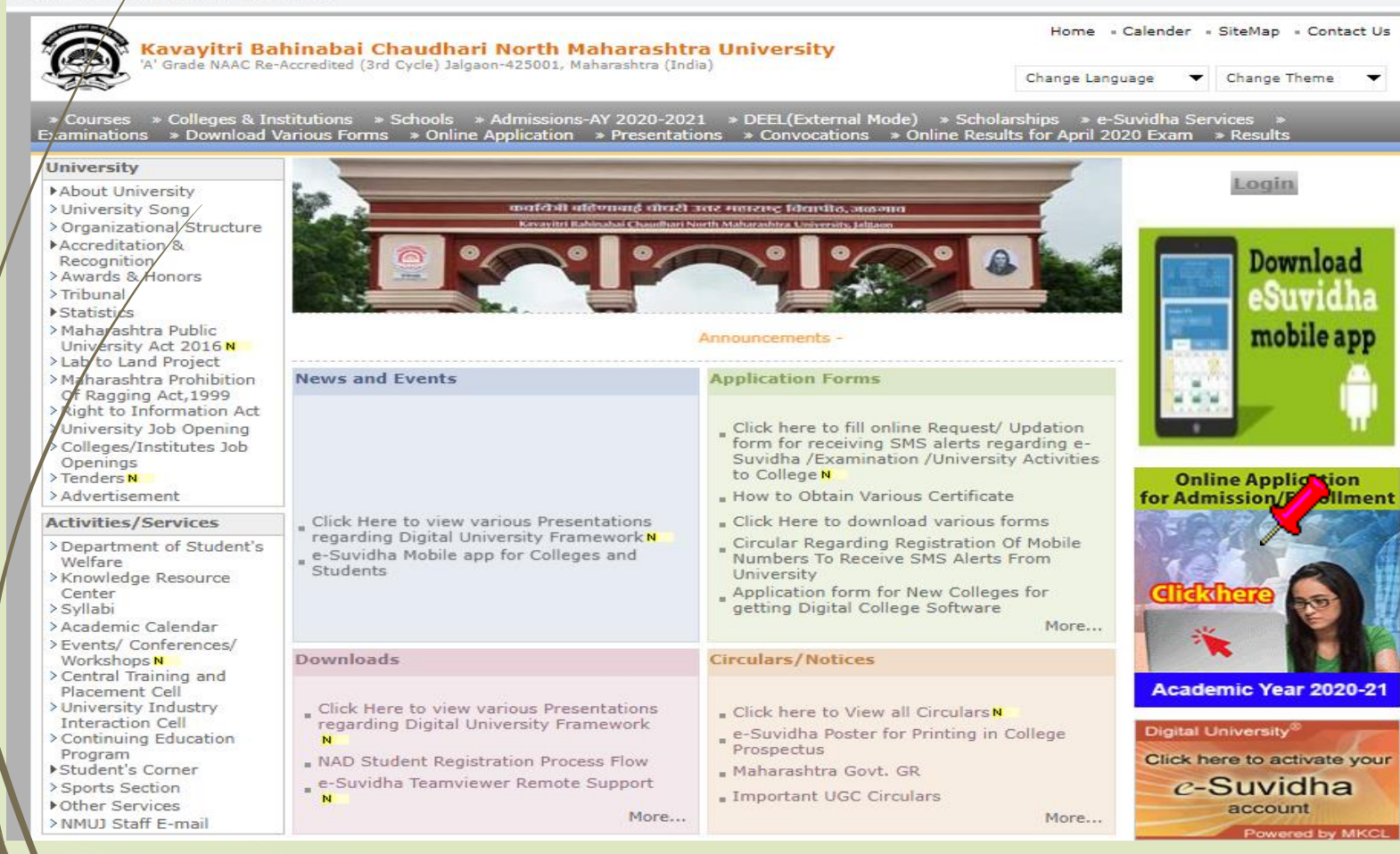

## Click on Apply online for application

#### Admissions-AY 2020-2021

Last Updated On Jul 25 2020 8:47A **[ Printable Version** 

Academic year in Kavayitri Bahinabai Chaudhari North Maharashtra University starts in June. For regular under-graduate and post-graduate courses, the admissions are offered at affiliated colleges, recognized institutes, and university departments.

Kavayitri Bahinabai Chaudhari North Maharashtra University Jalgaon is implementing 'Online Admissions' process for Academic year 2020-21. This process shall enable Applicants to apply for various courses in online mode. In this online application process, applicants shall be able to choose the courses and colleges of their choice which are running and Affiliated by the university.

Applicants from states other than Maharashtra, and foreign nationals may also use this facility. However, foreign nationals may have to undergo additional mandatory procedures by contacting the college.

Online Application for Admission Website Can be best viewed in Google Chrome and Mozilla Firefox Browser. Use Lastest Version of Google Chrome and Mozilla Firefox Browser.

Click Here to View the Presentation for Online Application for Admission

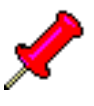

Click Here to apply online application for Admission of AY 2020-21

For any query Students and colleges can contact on following phone number From 10.00 am to 5.40 pm on Working days

Jalgaon: 0257-2258418, 9403002042, 9403002015, 9403002018, 9403002054, 9403002024, 9403002082

### **Registered StudentApplication forAdmission**

### Enter Your User Name/PRN University

New Admission seekers Have to click on Register  $\bf{o}$ 

**USER NAME** 

Password

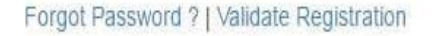

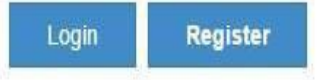

## Already Student of this University This link is for U.G. to P.G. (1st Year) and Distance Education (PART-II and PART-III) students only.

#### C I have my 16 digit enrollment number/FR/I.

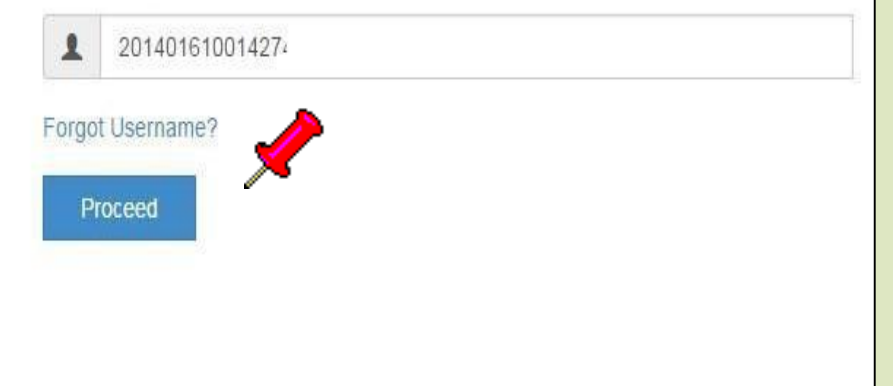

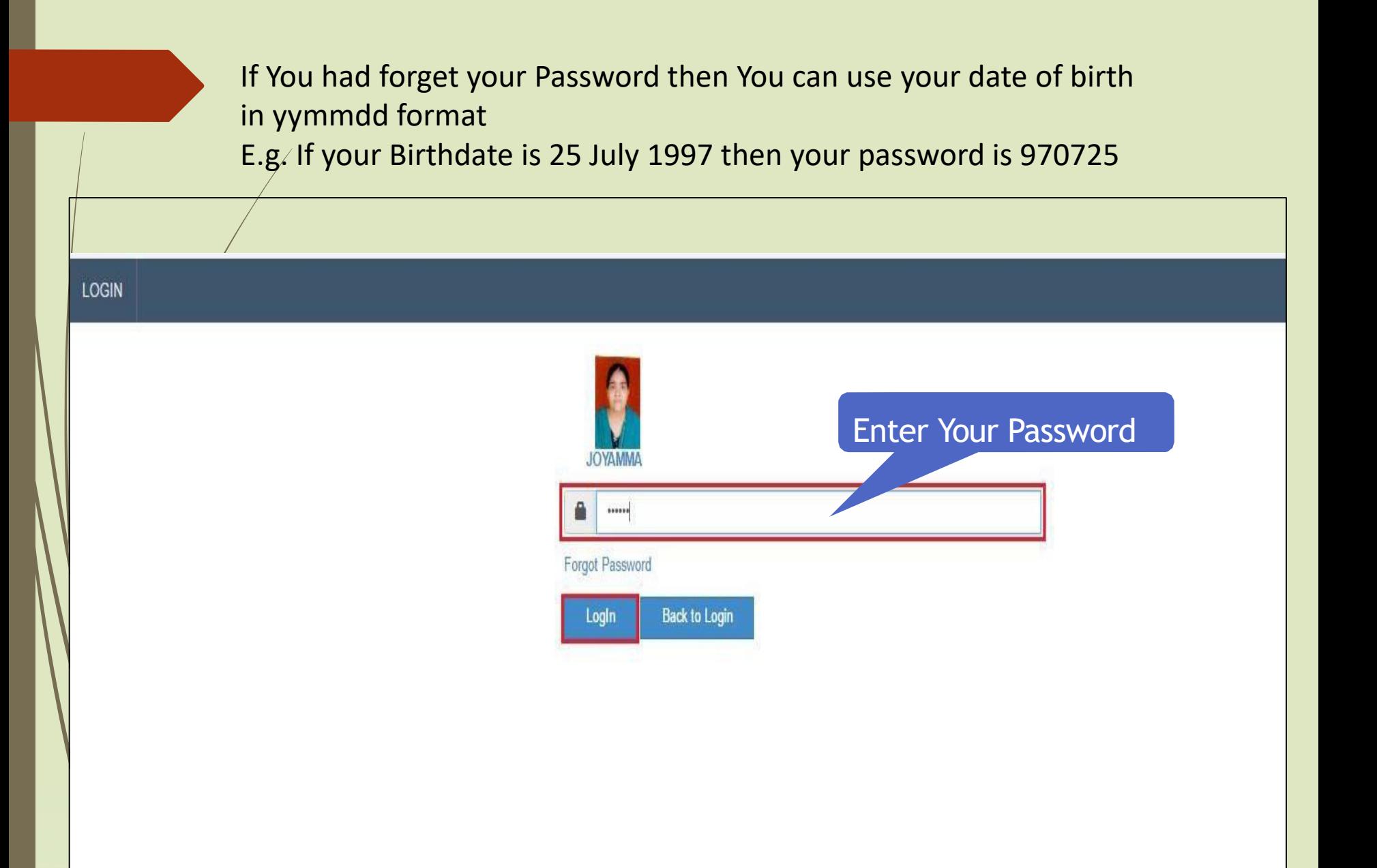

#### **DASHBOARD**

% View Profile

#### $\equiv$ Welcome PRATIKSHA!

Application Status

← Please check your profile details once again by clicking on each section before you click on "Profile Confirmation and Apply Online" button on succeeding screens. You will not be able to modify any part of profile (Profile will be locked) once you have applied.

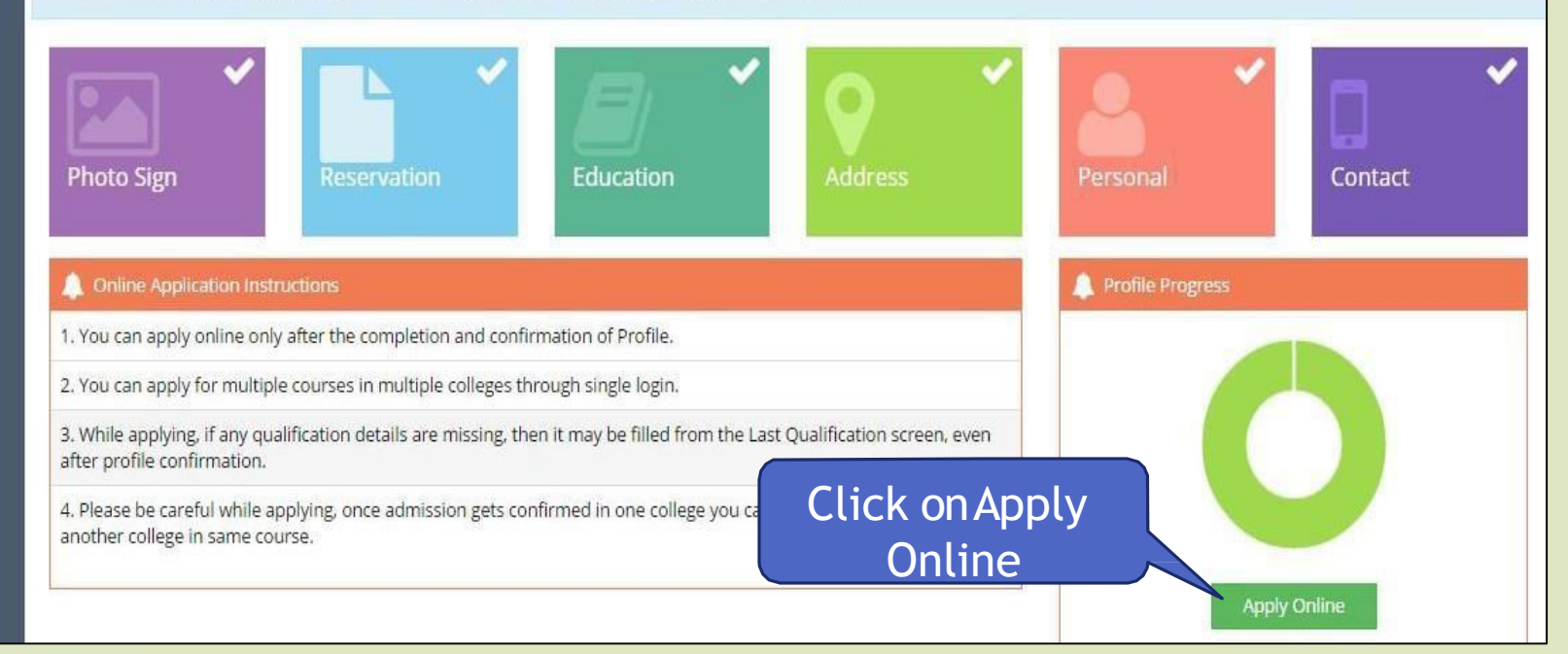

### Apply Online

 $\equiv$ 

This link shall be used only when you are seeking admission in higher Course part/ term of the same Course (i.e. from First Year BA - 1st semester to Second Year BA - 1st semester). Please make sure you want to do the same.

B.A.(with Credits) - Regular - Revised 2008 - SY B.A. Sem IV

Since the Course is not configured for admission you can not proceed further, for further details please contact Administrator.

Apply

Use this link ONLY WHEN Applicant wishes to APPLY to a NEW Academic Programme, either under the EXISTING Faculty/College OR ANOTHER Faculty/College.

For example: 1. Applicant has completed BA and wishes to apply for MA / MBA and such other cases within Eligibility Criterion. OR 2. Applicant is **studying** in **BCOM** and wishes to apply for B.A.LL.B. by discontinuing BCOM and such other cases within Eligibility Criterion.

Apply to next programme

# Select the Appropriate Course Name

Apply Online

 $\equiv$ 

Search ......

 $\overline{\phantom{0}}$ 

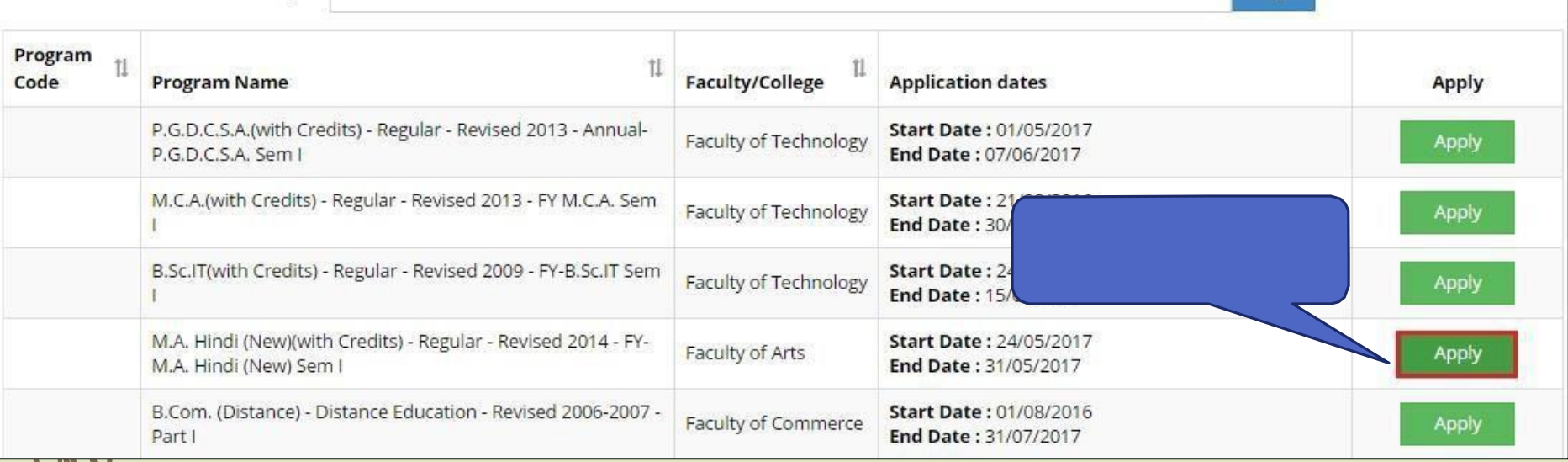

 $\alpha$ 

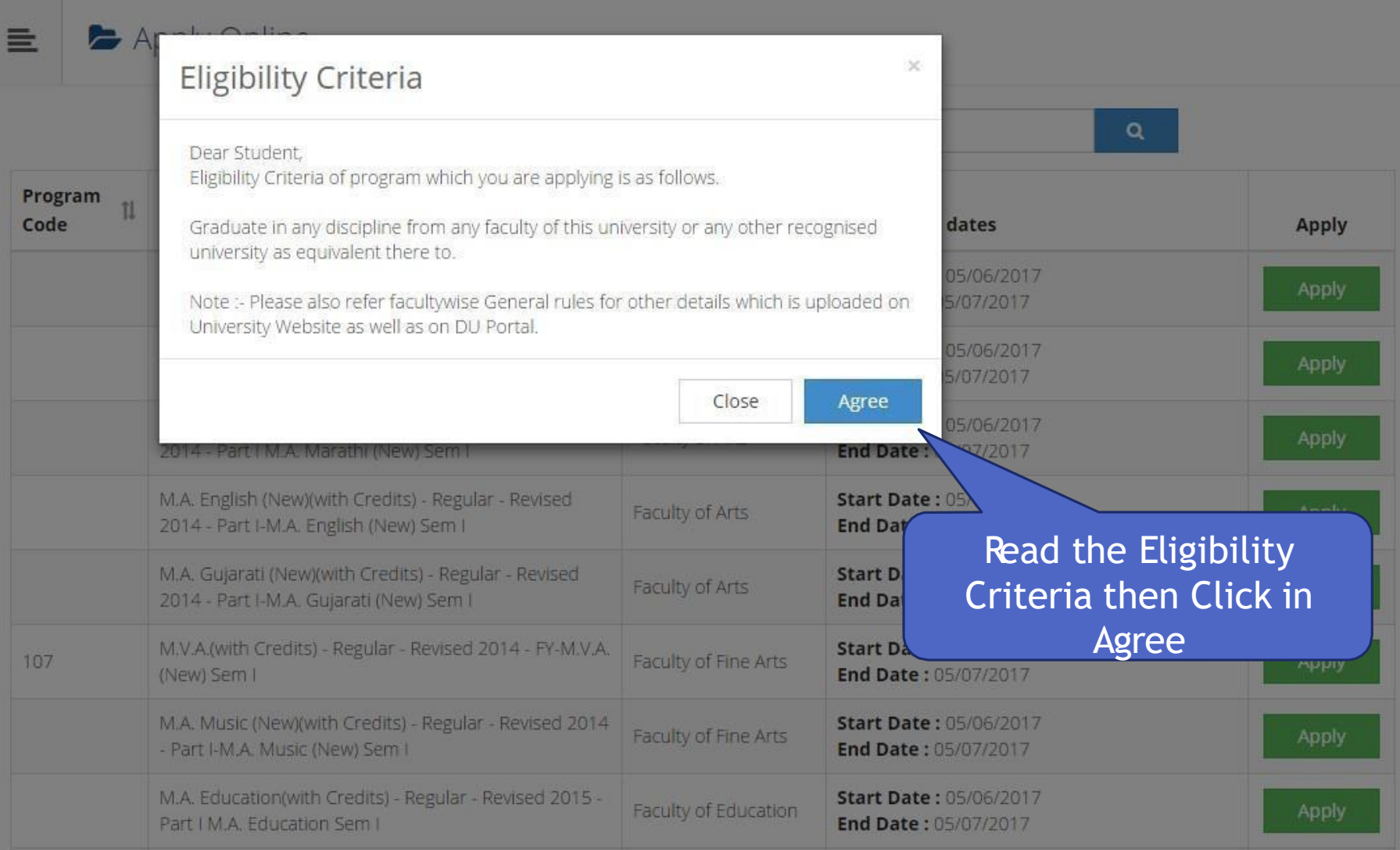

## **Select Last Qualifying Exam**

Last Qualifying Exam

Program Name [Code] M.A. Hindi (New)(with Credits) - Regular - Revised 2014 - FY-M.A. Hindi (New) Sem I []

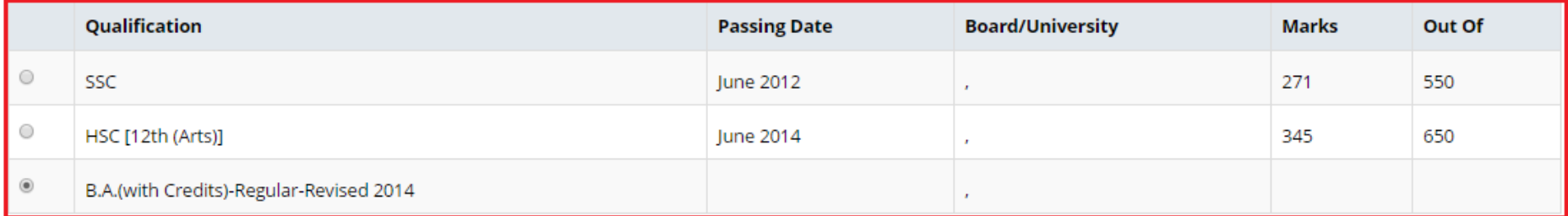

#### Preferences

亖

Activity to Join

---Select---

 $\Box$  Have you secured admission elsewhere after qualifying examination?

**f** [Tick / Select the Check-box, if YES]

Have you appeared as a regular student?

**f** [Tick / Select the Check-box, if YES]

# Select the Appropriate College

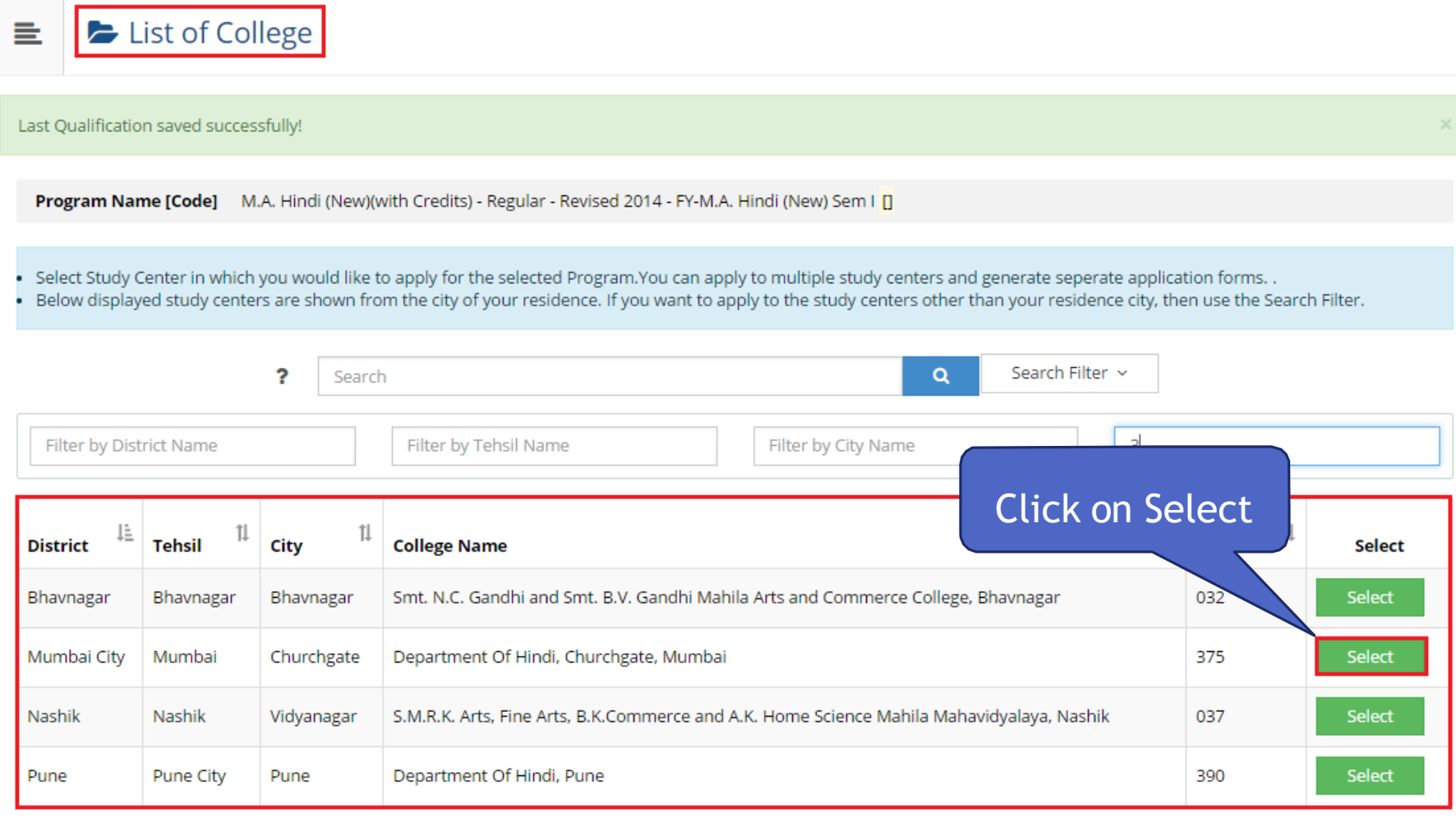

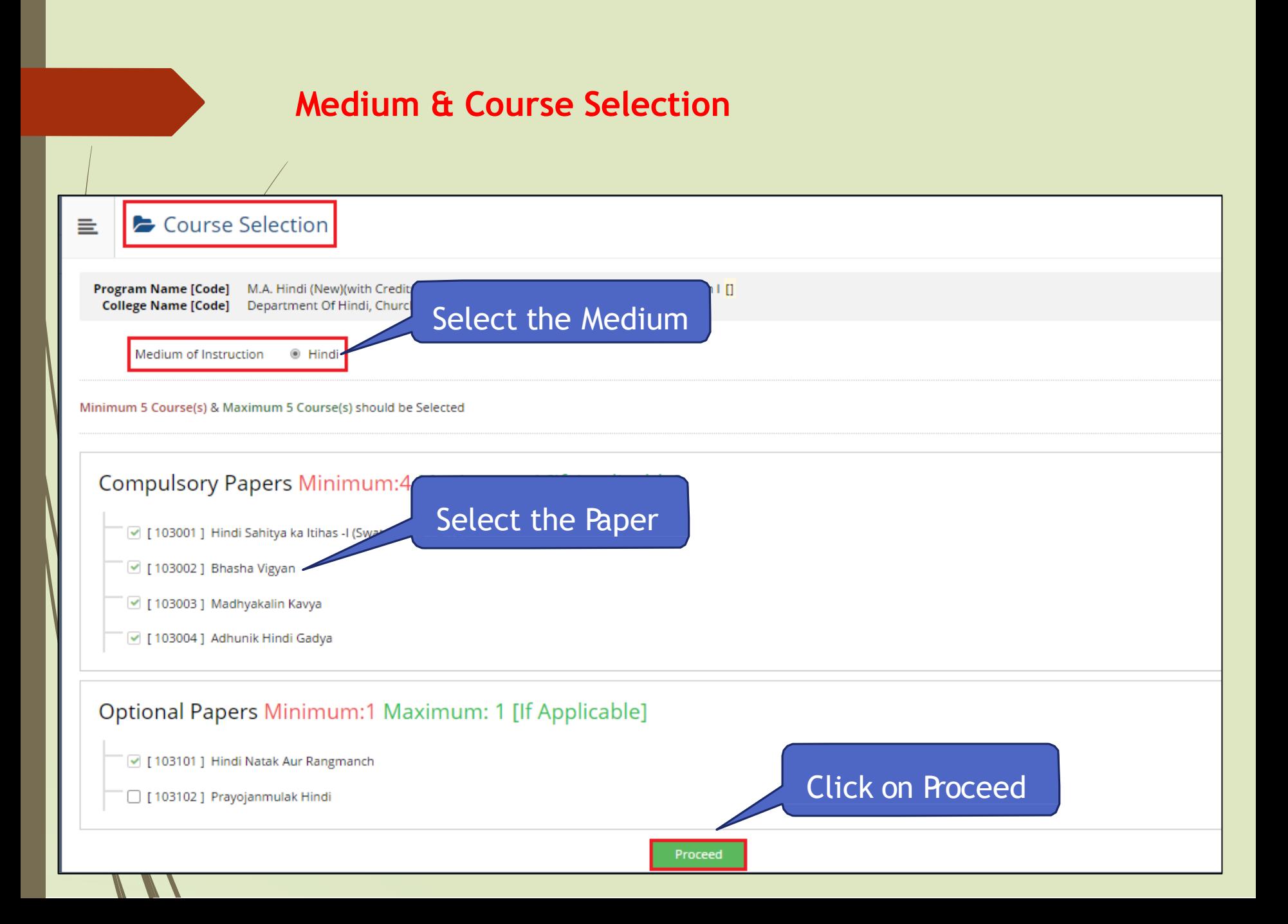

## **Next term Course Selection**

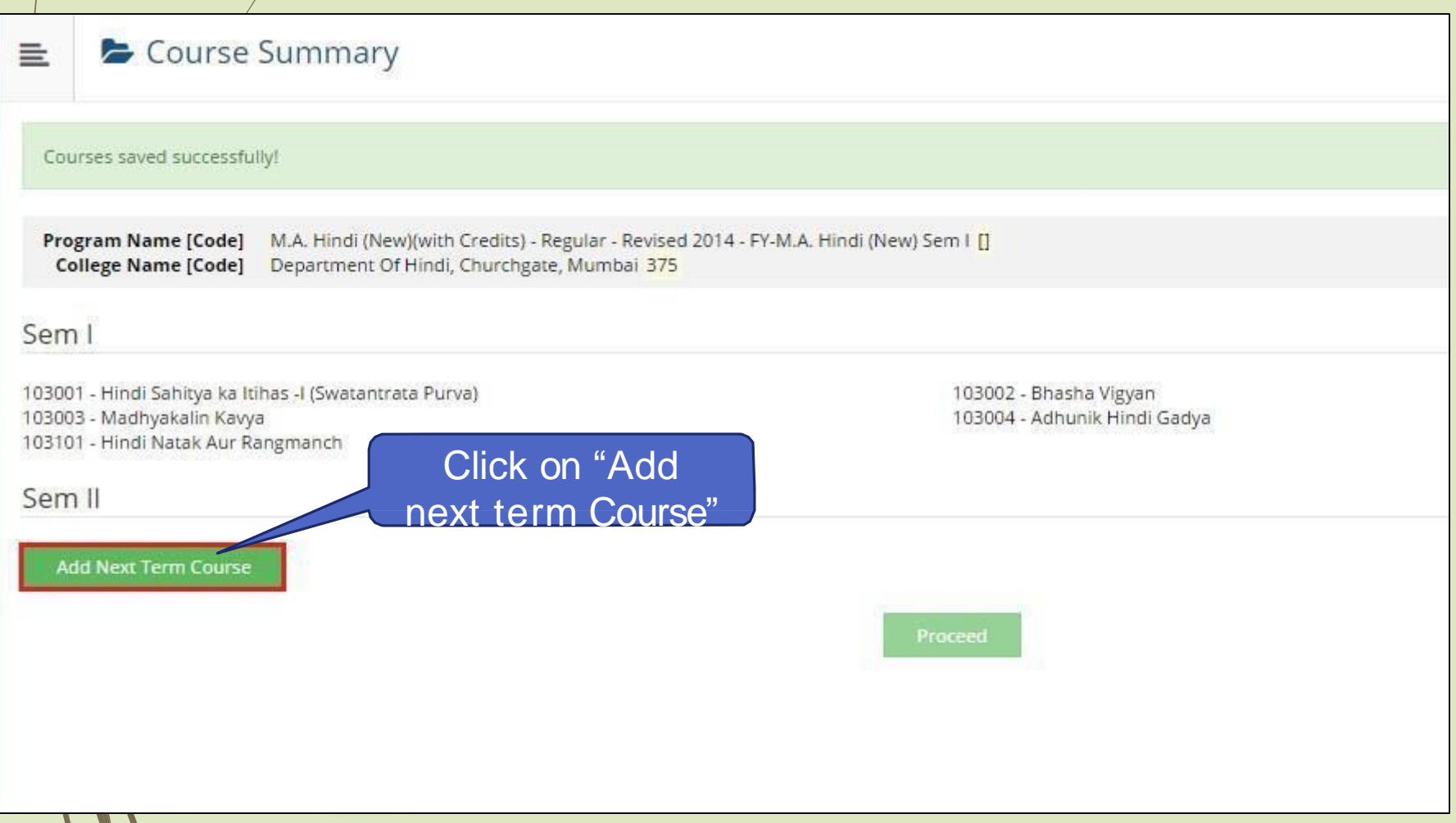

## **Next term Course Selection**

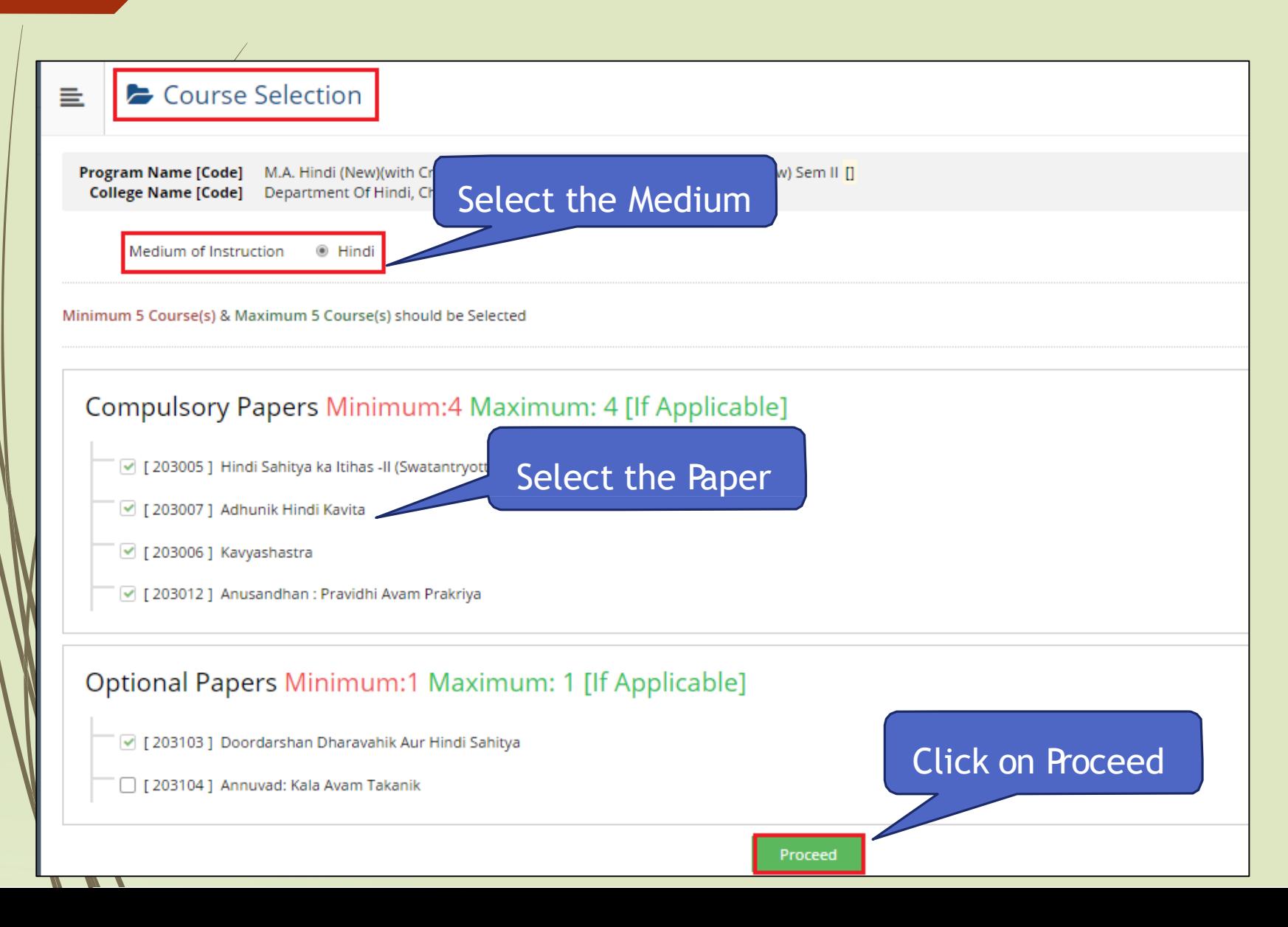

#### Course Summary

Courses saved successfully!

Program Name [Code] College Name [Code] M.A. Hndi (New){with Credits) - Regular- Revised 2014 - FY-M.A Hndi (New) Sem I [] Department Of Hindi, Churchgate, Mumba i 375

#### Sem I

103001 - Hindi Sahitya kaltihas -1(Swatantr ara Purva) 103003- Madhyaka lin Kavya 103101 -H indi NatakAur Rangmanch

#### Sem II

203005 - Hindi Sahitya ka ltihas -II(Swatantryottar ) 203007- Adhunik Hindi Kavira 20310 3- Doordarshan Dharavahik Aur Hindi Sahitya 103002 - Bhasha Vigya n 103004 - Adhunik Hindi Gadya

203006 - Kavyashasrra 203012 - Anusandhan : Pravidhi Avam Prakriya

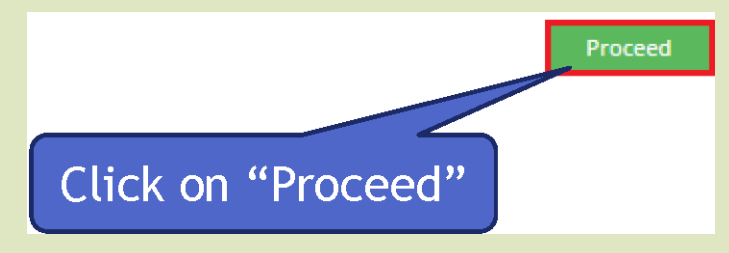

## **Documents/Certificate Submitting with Application Form**

#### Documents/Certificates Submitting with Application Form 들

Program Name [Code] M.A. Hindi (New)(with Credits) - Regular - Revised 2014 - FY-M.A. Hindi (New) Sem I [] College Name [Code] Department Of Hindi, Churchgate, Mumbai 375

#### **Required Documents**

#### You will have to upload following documents

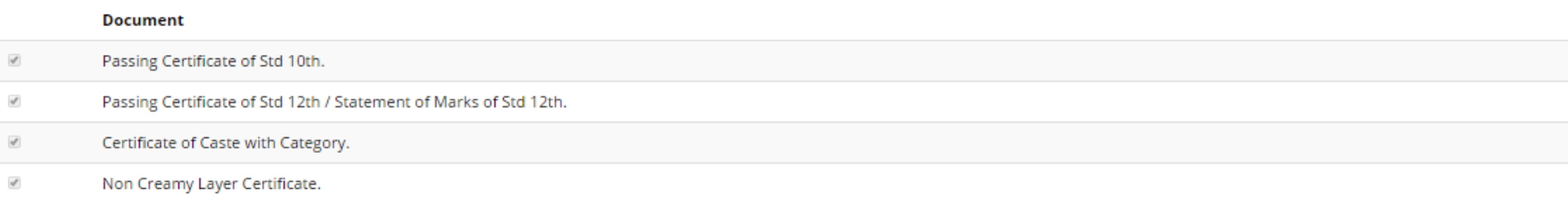

#### **Additional Documents**

Along with the above mentioned documents you can also upload any/all of the following documents (as and when applicable)

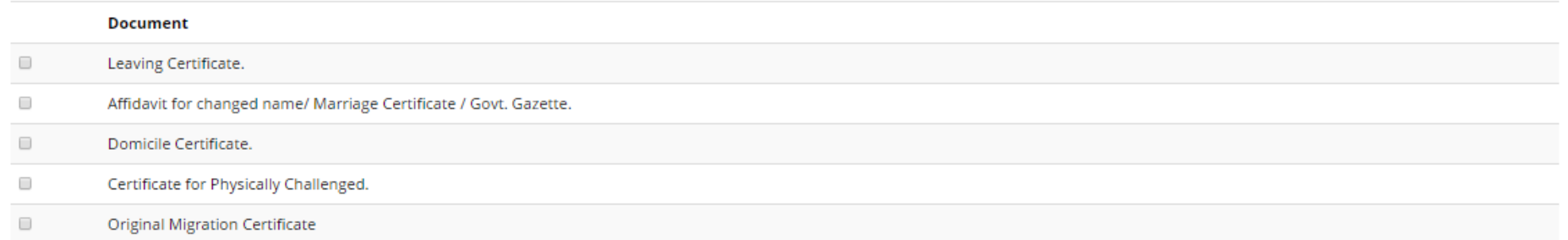

## Note : Select theAppropriate Document and Click on Proceed

## **Click on Upload button to upload scan copy of Marks Statement and other documents**

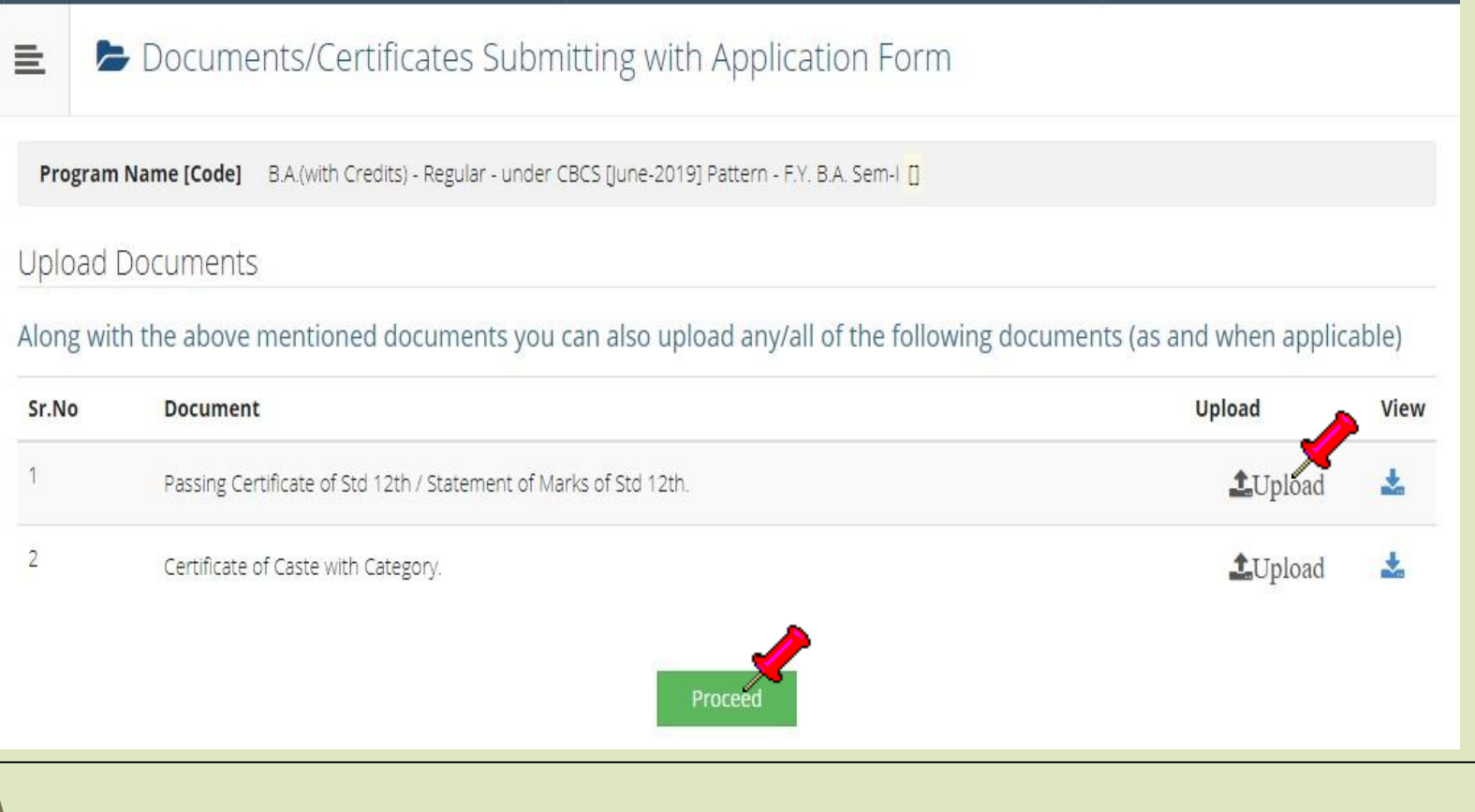

## **Application Status & Print**

Application Status

CONGRATULATIONS! You have successfully completed the application. Please Note your APPLICATION FORM no:31.

← If you want to apply for another course, just click on DASHBOARD link then APPLY ONLINE button and proceed further.

#### List of Application

亖

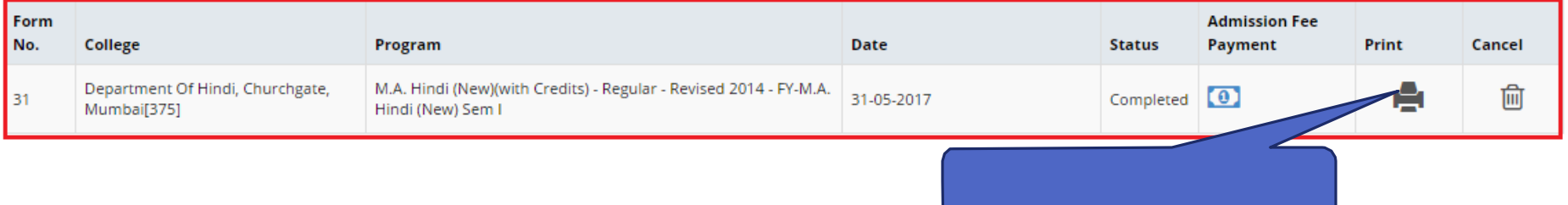

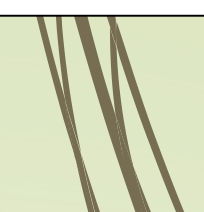

## **Submit Feedback**

#### $\blacktriangleright$  FeedBack 量。

\*\*\*\*\* 1. Rate your experience about Online application from filling process? 2. How do you find instant SMS / e-mail service with online application? \*\*\*\*\*

3. How well did the website and its contents address your expectations?

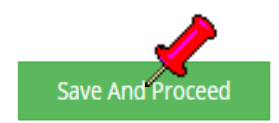

\*\*\*\*\*

## **Application Status & Print**

Application Status

CONGRATULATIONS! You have successfully completed the application. Please Note your APPLICATION FORM no:31.

← If you want to apply for another course, just click on DASHBOARD link then APPLY ONLINE button and proceed further.

#### List of Application

亖

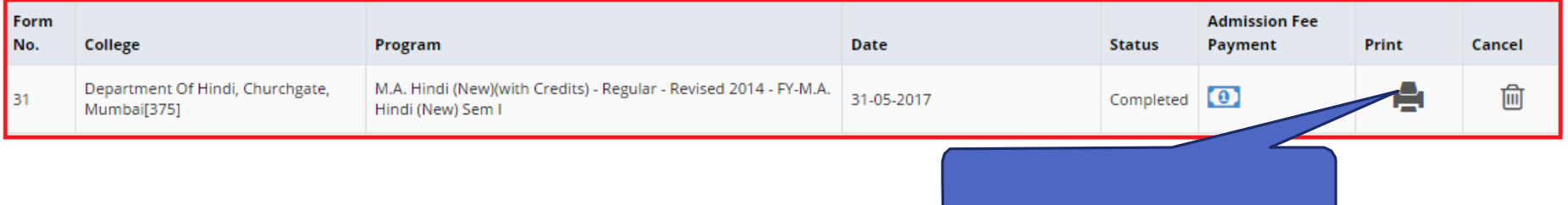

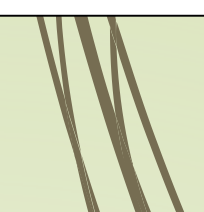

## **Take Print out and submit the application with necessary documents and fees to the college**

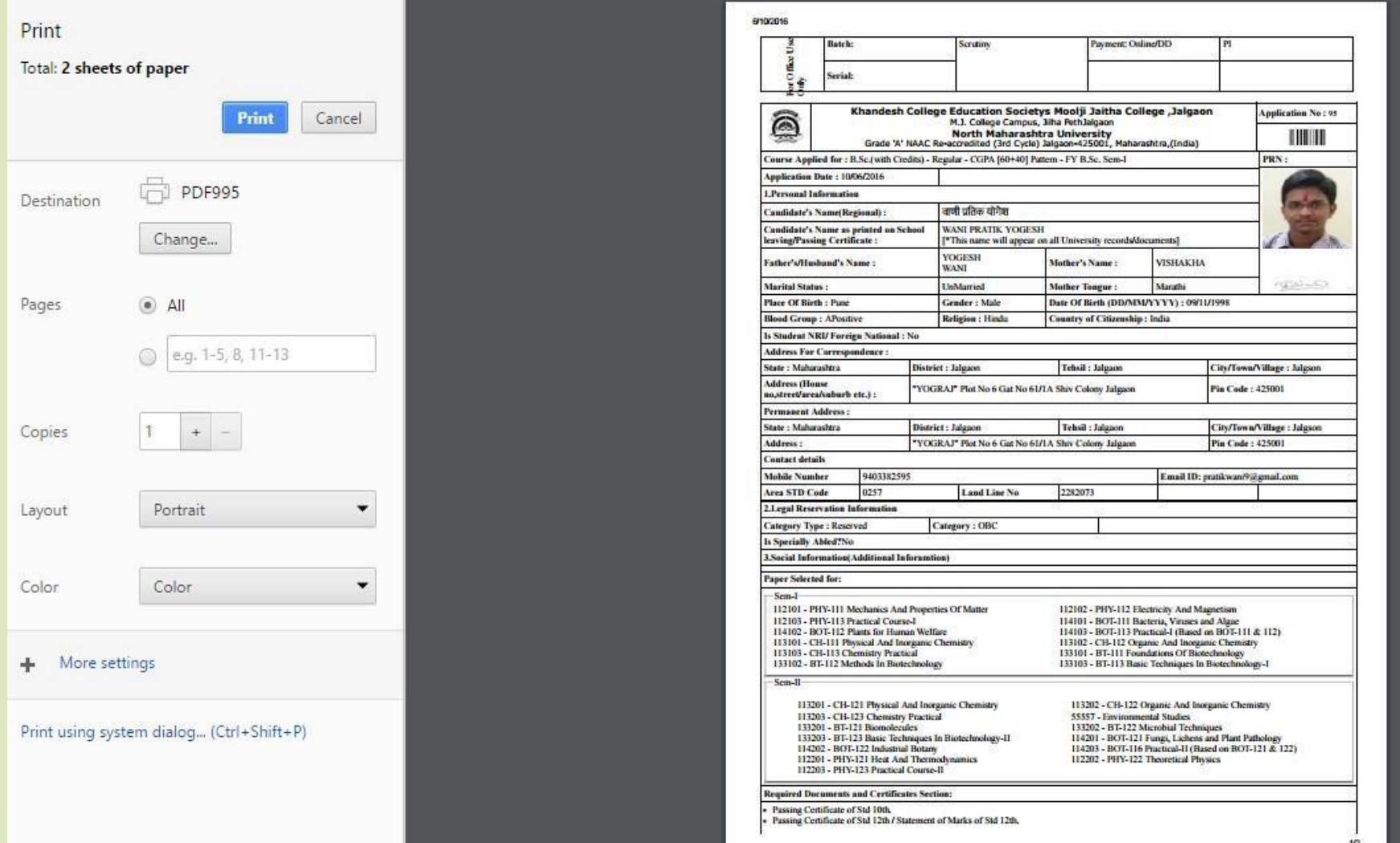

Registered Student UG to PG first Year Admission Process is completed

# **Thank You…!**

❖ For Any Assistance Contact : E-Suvidha Student Facilitation Center Kavayitri Bahinabai Chaudhari North Maharashtra University Jalgaon Phone 0257-2258418, 9403002042, 9403002015, 9403002018, 9403002054, 9403002024, 9403002082, Email-[sfc@nmuj.digitaluniversity.ac](mailto:sfc@nmuj.digitaluniversity.ac)